IBM WebSphere® Commerce for Windows NT and Windows 2000

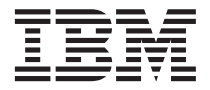

# Quick Beginnings

Version 54

IBM WebSphere® Commerce for Windows NT and Windows 2000

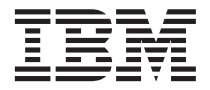

# Quick Beginnings

Version 54

**Note:**

Before using this information and the product it supports, be sure to read the general information under ["Notices" on page 49.](#page-54-0)

#### **First Edition, Third Revision(July 2002)**

This edition applies to IBM® WebSphere Commerce Business Edition for Windows NT® and Windows® 2000, Version 5.4 and to all subsequent releases and modifications until otherwise indicated in new editions. Make sure you are using the correct edition for the level of the product.

This edition applies to IBM WebSphere Commerce Professional Edition for Windows NT and Windows 2000, Version 5.4 and to all subsequent releases and modifications until otherwise indicated in new editions. Make sure you are using the correct edition for the level of the product.

Order publications through your IBM representative or the IBM branch office serving your locality. Publications are not stocked at the address given below.

IBM welcomes your comments. You can send your comments by any one of the following methods:

1. Electronically to the E-mail address listed below. Be sure to include your entire network address if you wish a reply.

Internet: torrcf@ca.ibm.com

2. By regular mail to the following address:

IBM Canada Ltd. Laboratory B3/KB7/8200/MKM 8200 Warden Avenue Markham, Ontario, Canada L6G 1C7

When you send information to IBM, you grant IBM a nonexclusive right to use or distribute the information in any way it believes appropriate without incurring any obligation to you.

#### **© Copyright International Business Machines Corporation 2002. All rights reserved.**

US Government Users Restricted Rights – Use, duplication or disclosure restricted by GSA ADP Schedule Contract with IBM Corp.

# **Contents**

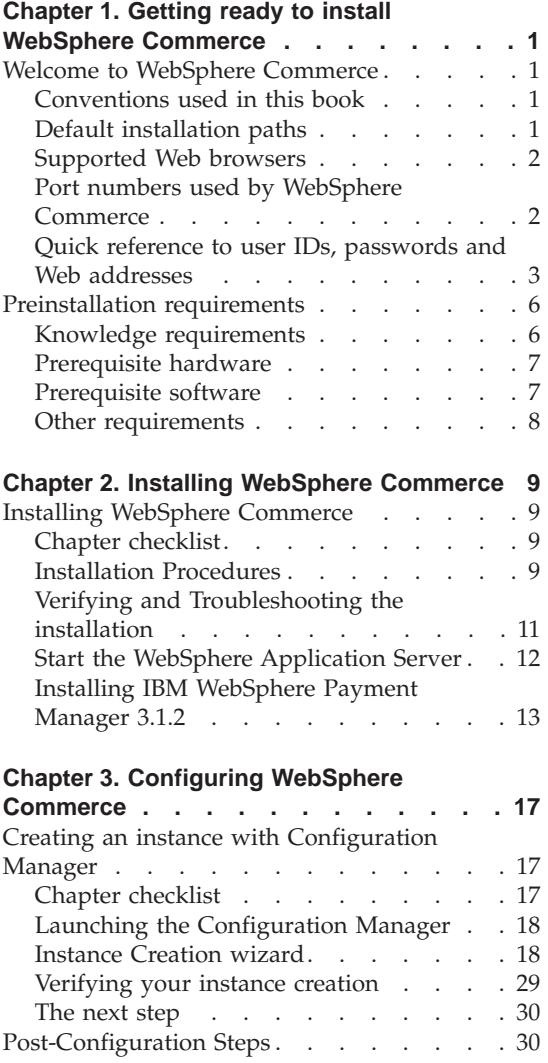

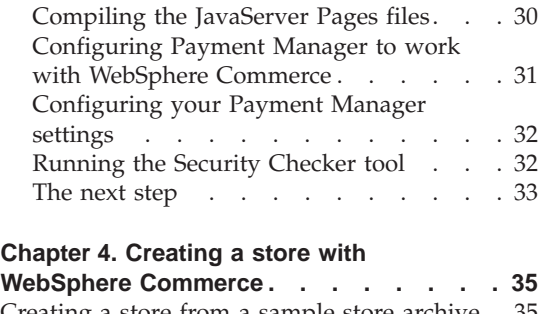

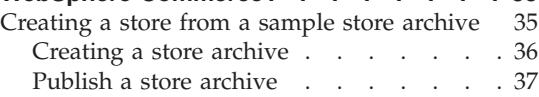

# **[Appendix A. Where to find more](#page-46-0)**

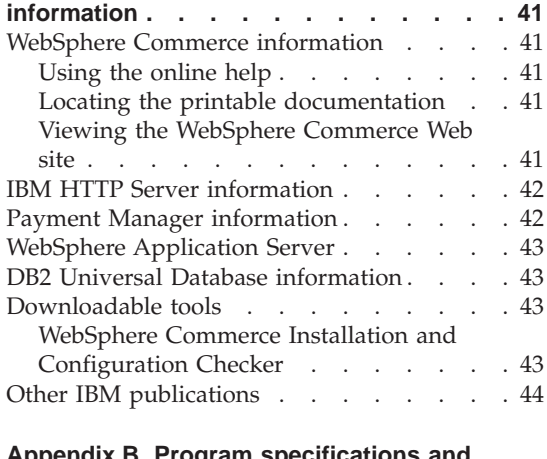

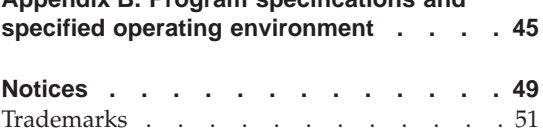

**iv** IBM WebSphere® Commerce for Windows NT and Windows 2000: Quick Beginnings

# <span id="page-6-0"></span>**Chapter 1. Getting ready to install WebSphere Commerce**

# **Welcome to WebSphere Commerce**

This book describes how to install and configure the main components of WebSphere Commerce 5.4 on a single machine, and how to create one of the sample stores. It is intended for system administrators or for anyone else responsible for performing installation and configuration tasks. For more advanced configuration scenarios please refer to the WebSphere Commerce 5.4 Installation Guides.

For instructions on the installation and configuration of WebSphere<sup>®</sup> Commerce Studio, please refer to the *IBM WebSphere Commerce Studio for Windows NT and Windows 2000 Installation Guide*.

To learn about last-minute changes to the product, see the README file. This file, as well as an updated copy of this book are available as PDF files from the Library → Technical Library section of the WebSphere Commerce Web site: http://www.ibm.com/software/webservers/commerce/library.html

# **Conventions used in this book**

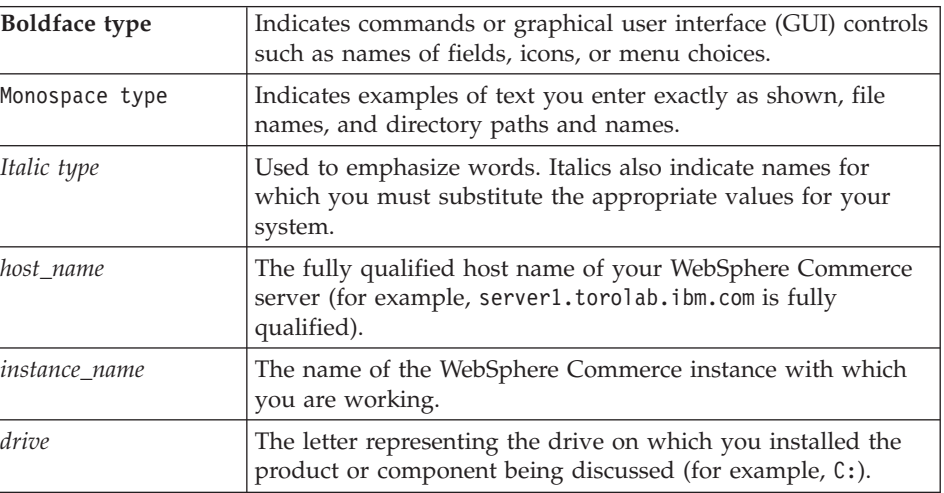

This book uses the following conventions:

# **Default installation paths**

When this book refers to installation paths, it uses the following default path names:

<span id="page-7-0"></span>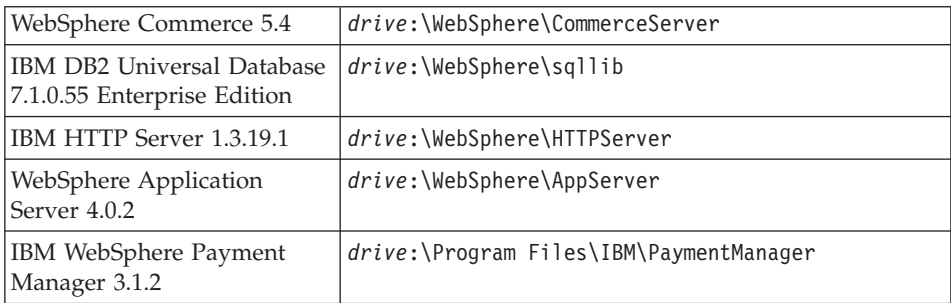

On a Windows 2000 machine, the installation program uses the following default path names:

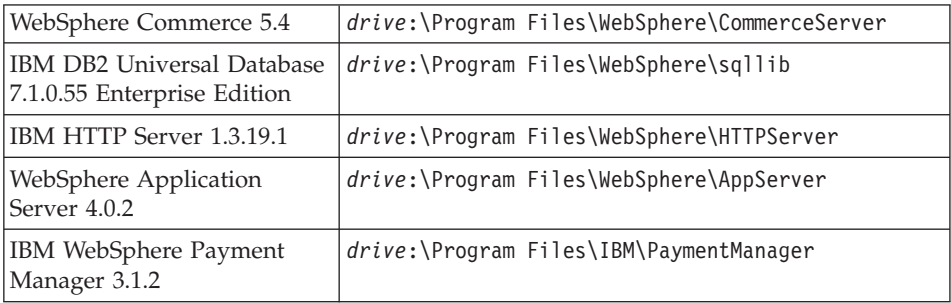

# **Supported Web browsers**

You can only access the WebSphere Commerce tools and online help using Microsoft® Internet Explorer 5.5 from a machine running a Windows operating system on the same network as your WebSphere Commerce machine. You must use Internet Explorer full version 5.50.4522.1800 (also known as Internet Explorer 5.5 Service Pack 1 and Internet Tools) or later with the latest critical security updates from Microsoft— prior versions do not support full functionality of WebSphere Commerce tools.

Customers can access Web sites by using any of the following Web browsers, all of which have been tested with WebSphere Commerce:

- Any version of Netscape Navigator supported with Netscape Communicator 4.6, including Netscape Navigator 4.04, and 4.5
- Netscape Navigator 3.0 and 4.0 for Macintosh
- Microsoft Internet Explorer 4 and 5
- AOL 5 and 6

# **Port numbers used by WebSphere Commerce**

The following is a list of the default port numbers used by WebSphere Commerce or its component products. Please ensure that you do not use these <span id="page-8-0"></span>ports for non-WebSphere Commerce applications. If you have a firewall configured in your system, ensure that you can access these ports.

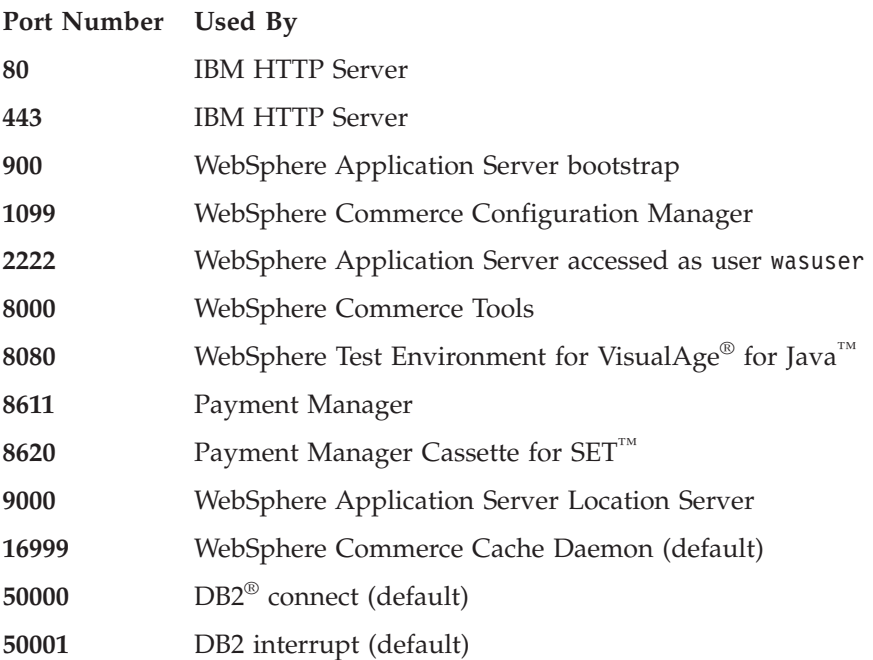

# **Quick reference to user IDs, passwords and Web addresses**

Administration in the WebSphere Commerce environment requires a variety of user IDs. These user IDs along with their requisite authorities are described in the table below. For the WebSphere Commerce user IDs, the default passwords are identified.

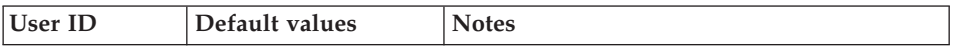

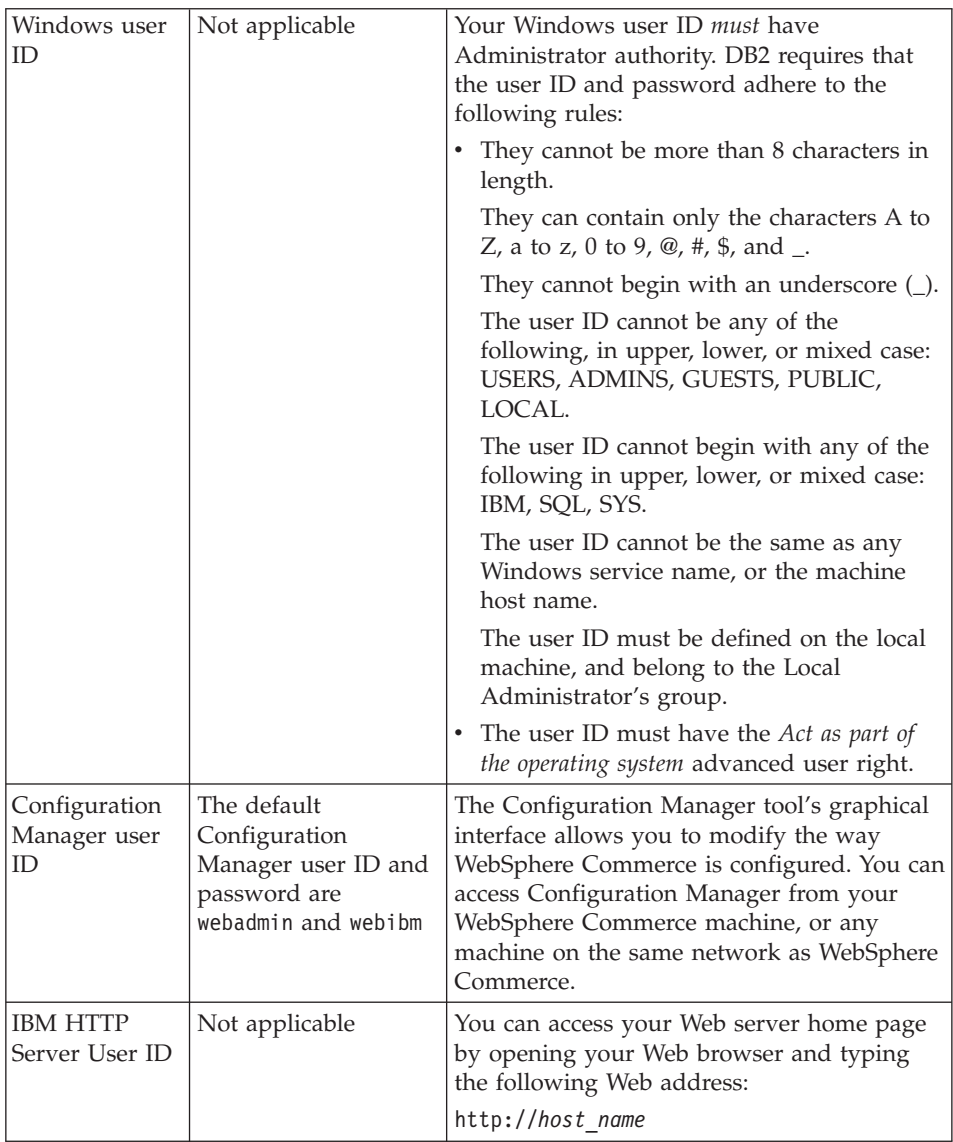

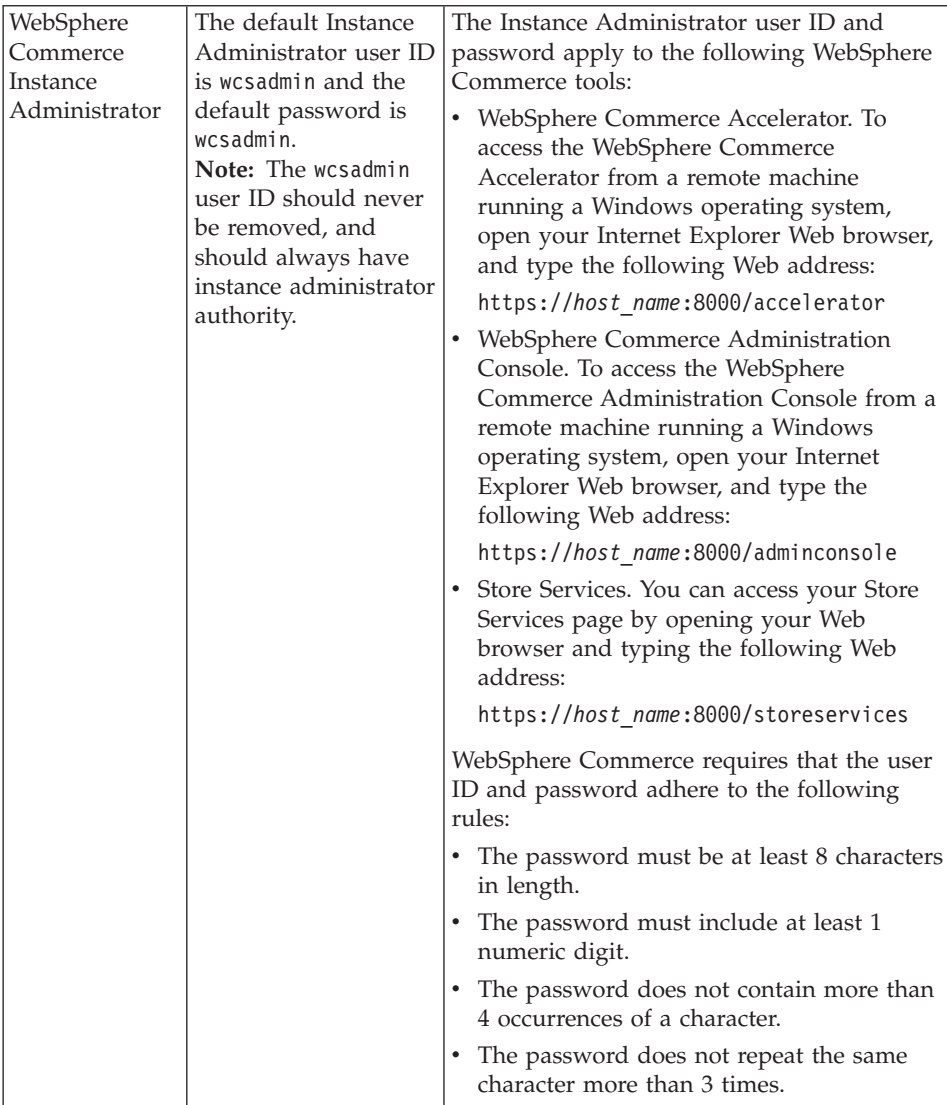

<span id="page-11-0"></span>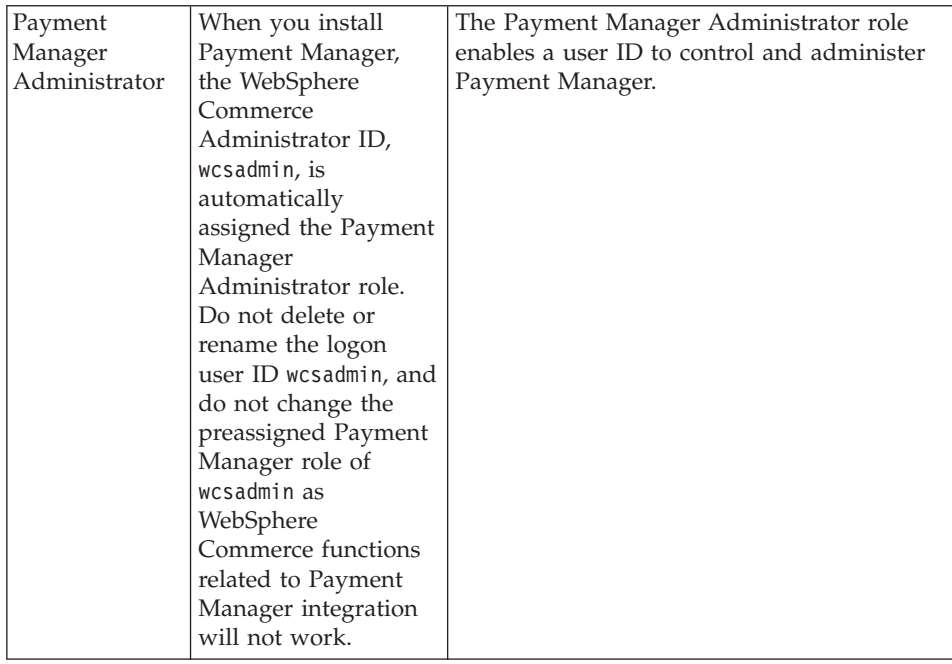

# **Preinstallation requirements**

This section describes the steps you need to perform before you install WebSphere Commerce.

### **Important**

You *must* complete these preinstallation steps to ensure that installation is successful.

# **Knowledge requirements**

To install and configure WebSphere Commerce, you require knowledge of the following:

- Personal computers and your operating system
- The Internet
- Web server operation and maintenance
- IBM DB2 Universal Database™
- WebSphere Application Server Administrative Console
- Basic operating system commands

To create and customize your store, you require knowledge of the following:

- <span id="page-12-0"></span>• WebSphere Application Server
- IBM DB2 Universal Database
- HTML and XML
- Structured Query Language (SQL)
- Java programming

Please refer to the *WebSphere Commerce Programmer's Guide*, and the *WebSphere Commerce Store Developer's Guide* for more information on customizing your store or mall. These books are included with both WebSphere Commerce and WebSphere Commerce Studio.

# **Prerequisite hardware**

You must ensure that you meet the following minimum hardware requirements before installing WebSphere Commerce:

You require a dedicated Pentium® III 733 MHz (or higher recommended for a production environment) IBM-compatible personal computer with the following:

- A minimum of 768 MB of random access memory (RAM) per processor. Each additional WebSphere Commerce instance will require an additional 512 MB of RAM per instance.
- v A minimum of 2 GB of free disk space on your target installation drive. You will also need an additional 300 MB on the C: drive. If your machine is formatted with FAT partitioning and the partition is over 1.024 GB, you will need twice as much free disk space. The installation will check for adequate free disk space and will warn you if there is not enough space.
- Double the amount of paging space as you have RAM (for example, 512) MB RAM should have 1024 MB paging space).
	- On Windows NT, this is adjusted through the Virtual Memory panel of Windows System Properties.
	- On Windows 2000, this is adjusted through the Performance Options on the Advanced panel of Windows System Properties.
- A CD-ROM drive.
- A graphics-capable monitor with a color depth of at least 256 colors.
- A mouse or other pointing device.
- A local area network (LAN) adapter that is supported by the TCP/IP protocol, or a Microsoft Loopback adapter.

# **Prerequisite software**

You must ensure that you meet the following minimum software requirements before installing WebSphere Commerce:

• One of the following operating systems must be installed:

<span id="page-13-0"></span>– Windows NT Server Version 4.0 with Service Pack 6a installed on your WebSphere Commerce server. To determine if Service Pack 6a is installed, open a DOS prompt and type winver from the command line. If you have the correct service pack installed, the system information will include a reference to *Service Pack 6a*. You can obtain the service pack at the following Web address:

http://www.microsoft.com

– Windows 2000 Server or Advanced Server Edition with Service Pack 2 installed. You can obtain the latest service pack at the following Web address:

http://www.microsoft.com

# **Other requirements**

You must also do the following before installing WebSphere Commerce:

- If you have any applications running, stop them. You will need to restart your machine during the installation process, which can cause running applications to lose data.
- If you are running  $Lotus^{\circledast}$  Notes<sup>"</sup>, or any other server on your machine, stop the server. If you have a Web server on your machine that is currently using port 80, port 443, or port 8000, disable it.
- v Since WebSphere Commerce uses both IP addresses and host names, the IP address on your system must resolve to a host name. To determine your IP address, open a command window and type the following: ping *host\_name*

The desired result is a reply from your correct IP address.

- v Ensure that the host name of your Web server does not contain an underscore  $($   $)$ . IBM HTTP Server does not support machines with an underscore in their host name.
- If you are using Windows 2000, the default operating system installation installs a copy of Microsoft IIS Web server on your system. You *must* uninstall this server before installing IBM HTTP Server.

# <span id="page-14-0"></span>**Chapter 2. Installing WebSphere Commerce**

# **Installing WebSphere Commerce**

This chapter describes how to install WebSphere Commerce.

# **Chapter checklist**

- v Ensure that your system meets all conditions outlined in ["Preinstallation](#page-11-0) [requirements"](#page-11-0) on page 6 and that you are completing an installation scenario that is covered by the *Quick Beginnings* Guide.
- v Ensure that no components of WebSphere Commerce are already installed on your system.
- v If you are running anti-virus software you must change its startup type to **Manual** in the Services window and then restart your machine before installing WebSphere Commerce. After you finish installing WebSphere Commerce, remember to set the anti-virus service startup type back to **Automatic**.
	- **Note:** This chapter describes how to install WebSphere Commerce using the CDs provided with the product box. If you copy one or more of the CDs to a network for the purposes of installing from a network drive, you must *not* change the names of the folders, paths, and directories that are on the CDs. During the installation process, if you are prompted for a component or CD, you must specify the location of the component.

# **Installation Procedures**

To install WebSphere Commerce, do the following:

- 1. Log on to a Windows user ID that has Administrator authority. Your Windows user ID must adhere to the criteria outlined in the Windows user ID section of ["Quick reference to user IDs, passwords and Web](#page-8-0) [addresses"](#page-8-0) on page 3.
- 2. Insert the WebSphere Commerce Disk 1 CD into your CD-ROM drive.
- 3. Change to the root directory of the WebSphere Commerce Disk 1 CD and run setup.exe.
- 4. The Choose Setup Language window opens. Select a language from the list and click **OK**.
- 5. If your system does not meet the preinstallation requirements, a dialog box will open detailing the requirements which have not been met. Click **Cancel** and then **Exit Setup** to exit the installation program. Take the appropriate steps to meet the preinstallation requirements which were listed and begin the installation again.
- 6. A Welcome window opens. Click **Next** to continue.
- 7. The License Agreement screen opens. Note that a DOS window may briefly display on your screen prior to the license agreement being displayed. Review the terms of the license agreement and either accept or decline the agreement. If you accept the terms of the license agreement, the installation program will continue. If you decline the license agreement, the installation program will exit.
- 8. On the User ID and Password window, enter the Windows user ID and password with which you are currently logged on. Verify your password and click **Next** to continue.
- 9. The Setup Type window opens. Select **Typical**, and then **Next** to continue.
- 10. The Choose Destination window opens. This window allows you to override the default installation path for some of the products that are being installed. When you have chosen your installation paths, click **Next** to continue.

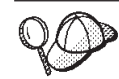

By default, the installation program uses the first drive that contains enough free space.

- 11. Either accept the default folder name or enter the name of the subfolder which will be created for WebSphere Commerce in the Program folder. Click **Next** to continue.
- 12. A window displays prompting you for the location where the installation log file will be stored. Accept the default or enter a new directory, and click **Next**.
- 13. The Summary window displays a summary of the selections you have made. This window lists the components which will be installed, and the drives on which they will be installed. Click **Next** to continue.
- 14. You will be prompted to do the following:
	- Insert the DB2 Universal Database CD to install the DB2 Enterprise Server, and DB2 Application Development Client. Click **OK** to continue.
	- Insert the WebSphere Application Server, Advanced Edition CD to install the IBM HTTP Server and the WebSphere Application Server. Click **OK** to continue.
	- v Insert the WebSphere Commerce Disk 2 CD and click **OK** to continue. This installation may take several minutes to complete. Click **OK** to continue. WebSphere Commerce 5.4, WebSphere Application Server FixPak 2, WebSphere Application Server e-fixes, and the DB2 Universal Database patch are installed.
- 15. After WebSphere Commerce has been installed, you are prompted to restart. Click **Finish**.
- <span id="page-16-0"></span>16. After your system restarts, it is important that you wait for your system to finish creating the WebSphere Application Server database. When the activity on your system has slowed down, log on to the same Windows user ID that you used to begin the installation.
- 17. Complete the steps in "Verifying and Troubleshooting the installation" to ensure that WebSphere Commerce 5.4 has been properly installed.

# **Verifying and Troubleshooting the installation**

To verify that WebSphere Commerce has been installed properly, ensure that the following directories have been created on your system:

- *drive*:\WebSphere\AppServer
- *drive*:\WebSphere\sqllib
- *drive*:\WebSphere\HTTPServer
- *drive*:\WebSphere\CommerceServer

You should also verify that the following log files do not contain error messages:

- To verify that WebSphere Application Server has installed properly, check *drive*:\WebSphere\AppServer\logs\wssetup.log. One error is logged, indicating that the wrong JDBC level is installed on your machine. This error can be safely ignored. You should see an Install Complete statement at the end of the log to indicate a successful installation.
- To verify that the WebSphere Application Server database was created properly, check *drive*:\WebSphere\AppServer\logs\wasdb2.log. Ensure that all DB2 commands completed successfully.
- To verify that the WebSphere Application Server FixPak was applied properly, check *drive*:\WebSphere\AppServer\logs\was40\_ae\_ptf\_2.log.
- To verify that the WebSphere Application Server efixes have been applied properly, check *drive*:\WebSphere\AppServer\efix, and select the appropriate efix directory to view the log files..
- The *drive*:\WCinstall.log (the location of which you specified during the installation) describes any problems encountered during the installation.

To verify your Web server installation, try to access the following Web page in a browser:

v http://*host\_name*

Where *host\_name* is the fully qualified host name of your WebSphere Commerce machine. If the http address does not work, ensure that your Web server has been started.

**Note:** WebSphere Commerce Installation and Configuration Checker (or IC Checker) is a standalone, downloadable problem determination tool, which enables users to verify the installation and configuration of WebSphere Commerce. The IC Checker gathers configuration data and logs, and performs simple error-checking. For information on the IC Checker, see ["Downloadable tools"](#page-48-0) on page 43.

# <span id="page-17-0"></span>**Start the WebSphere Application Server**

Before you create an instance, you must start the WebSphere Application Server. To start WebSphere Application Server do the following:

- 1. While logged in as a Windows user ID with Administrator authority, open the **Services** panel.
	- To open the Windows Services panel in Windows NT, do the following:
		- a. Select **Start → Settings → Control Panel**.
		- b. On the **Control Panel** window, double-click the **Services** icon.
	- v To open the Windows Services panel in Windows 2000, select **Start → Settings → Control Panel → Administrative Tools → Services**.
- 2. Ensure that your Database services have been started.
- 3. Ensure that your Web server services have been started. If not, select these services and click **Start**. Both the IBM HTTP Server and IBM HTTP Administration services must be started.
- 4. From the **Service** list, select **IBM WS AdminServer 4.0**.
- 5. Click **Start**.

After starting the WebSphere Application Server, you should verify that it is working properly. To verify that WebSphere Application Server is working properly, do the following:

- 1. Open the WebSphere Application Server Administration Console.
- 2. Expand **WebSphere Administrative Domain**.
- 3. Expand **Nodes**.
- 4. Expand your host name.
- 5. Expand **Application Servers**.
- 6. Select **Default Server** and right-click. Select **Start**.
- 7. Once the Default Server.start message displays, open a web browser and enter the following URL: http://*host\_name*/servlet/snoop

The test servlet should run without errors.

The Default Server is used for testing purposes only, and can be removed at any time. The Default Server is not required by WebSphere Commerce, and should not be running on a production server.

# <span id="page-18-0"></span>**Installing IBM WebSphere Payment Manager 3.1.2**

This chapter describes how to install and configure Payment Manager on your local WebSphere Commerce machine. To complete the steps in this chapter, you will need the IBM Payment Manager 3.1.2 CD.

The sample stores provided with WebSphere Commerce are configured to use IBM WebSphere Payment Manager 3.1.2. If Payment manager is not installed, you will not be able to complete orders using the WebSphere Commerce sample stores, or stores based on the sample stores.

For additional information, see the *IBM WebSphere Payment Manager for Multiplatforms Installation Guide, Version 3.1* and the *IBM WebSphere Payment Manager for Multiplatforms Administrator's Guide, Version 3.1* on the IBM Payment Manager 3.1.2 CD.

# **Prerequisites for installation**

Since you are installing Payment Manager on your WebSphere Commerce machine, most of the prerequisites for installing Payment Manager are already met. Complete the following steps before installing Payment Manager:

- 1. Ensure your database is running during installation.
- 2. Create a database for Payment Manager (for example, payman) by issuing the following commands in a DB2 Command Line Processor: create db payman update db cfg for payman using APPLHEAPSZ 256
- 3. Ensure the WebSphere Application Server administration server is running at installation. Also, ensure WebSphere Application Server does not have an application server named WebSphere Payment Manager configured for another purpose. If so, rename or delete it. To delete it, do the following:
	- a. Start the WebSphere Administator's Console.
	- b. Right-click the Payment Manager Application Server, then select **Remove**.

# **Installing Payment Manager**

To install Payment Manager, follow these steps:

- 1. Log on to a Windows user ID that has Administrator authority. Your Windows user ID must adhere to the criteria outlined in the ″Windows user ID″ section of ["Quick reference to user IDs, passwords and Web](#page-8-0) [addresses"](#page-8-0) on page 3.
- 2. Ensure the resolution on your display is set to 800 by 600 pixels or higher to best view the Payment Manager installation program.
- 3. Insert the IBM Payment Manager 3.1.2 CD.
- 4. From a command prompt, change to the root directory of the CD, and enter Install.
- 5. On the Payment Manager Install page, click **Next**.
- 6. Accept the default destination directory or enter another directory, and click **Next**.
- 7. If you are migrating from Payment Manager Version 2.2 or Version 2.1 and the installation program finds the test cassette, it will delete it and inform you of the deletion. Click **Next**.
- 8. If the installation program cannot determine which IBM SDK for Java that WebSphere Application Server is using, you will be asked to enter the location of the IBM SDK for Java directory. If the location displayed is correct, click **Next**. If not, enter the correct location and click **Next**.
- 9. Select **IBM Universal Database** as the database to be used with Payment Manager and click **Next**.
- 10. When the installation finds the JDBC driver information, click **Next**. If it does not find the JDBC<sup>™</sup> driver information, use the following information:
	- JDBC Driver Class name: COM.ibm.db2.jdbc.app.DB2Driver
	- JDBC Class location: *<DB2\_install\_directory>*\java\db2java.zip
	- v JDBC Driver shared library path: *<DB2\_install\_directory>*\bin\
	- **Note:** If you enter incorrect database information and database errors occur, using the **Back** button may cause more database error pop-up windows to open. If this occurs, you can either click **Cancel** and restart the installation, or you can click **Back** through several pages and then move forward using the **Next** button (ensuring that the correct values are entered at each intervening page) until you return to the database entry page. Once this page redisplays, you can enter the correct information.
- 11. On the Payment Manager Database Access Information page, enter the following values:
	- Database owner user ID
	- Administrator's user ID
	- Administrator's password
	- Payment Manager database name (For example, payman)
	- DB2 instance name (For example, DB2)

Click **Next** to continue.

- 12. On the Payment Manager WebSphere Configuration Information page, accept the default node name if it is correct for your machine, or enter the node name if necessary. Note that the node name is case sensitive. The node name should be the same as what is listed in the WebSphere Application Server Administration Console for the node name of your machine.Click **Next** to continue.
- 13. On the Installation Summary page, review the chosen parameters. Click **Next** to continue the installation.
- **Note:** At times during the installation, the progress bar may appear to have stopped. Do not terminate the installation, which is continuing. The progress bar will resume moving, when system resources permit.
- 14. When the installation is complete, restart your system before starting your Web Server and Payment Manager.

# **Post Installation Steps**

After you have installed IBM Payment Manager 3.1.2 on your operating system, perform these activities, as necessary:

• Install the payment cassette or cassettes you will be using with Payment Manager. Before installing the payment cassettes, verify that Payment Manager has been successfully installed in your environment.

To verify that Payment Manager has been successfully installed in your environment:

- 1. Start your Web Server.
- 2. Start the WebSphere Application Server.
- 3. Start WebSphere Payment Manager Application Server through the WebSphere Application Server Administration Console.

Before installing a payment cassette, you must stop the IBM WebSphere Payment Manager 3.1.2 Application Server from the WebSphere Application Server Administrator's console. This ensures that the Payment Manager configuration files are updated by the payment cassette installation. If you are installing more than one cassette, you must stop the IBM WebSphere Payment Manager 3.1.2 Application Server before installing each cassette.

When you install Payment Manager the OfflineCard Cassette and the CustomOffline Cassette are automatically installed. You can use the OfflineCard Cassette and the CustomOffline Cassette for testing purposes. For information on using the CustomOffline Cassette or the OfflineCard Cassette, which are installed with Payment Manager, see the *Payment Manager Administrator's Guide*.

For information on installing other payment cassettes, see the cassette-specific supplement for the cassette you are installing. For IBM cassettes, see the following documents:

- *Payment Manager Cassette for SET Supplement* (available on the SET Casette CD)
- *Payment Manager Cassette for CyberCash Supplement* (available on the CyberCash Casette CD)
- *Payment Manager Cassette for BankServACH Supplement* (available on the BankServACH cassette CD)

– *Payment Manager Cassette for VisaNet Supplement* (available on the VisaNet cassette CD)

# **Payment Manager Administrator role**

When you install Payment Manager, the WebSphere Commerce Administrator ID, wcsadmin, is automatically assigned the Payment Manager Administrator role. The Payment Manager Administrator role enables an ID to control and administer Payment Manager.

# **Notes:**

- 1. Do not delete or rename the logon user ID wcsadmin, and do not change the preassigned Payment Manager role of wcsadmin. Doing so will stop some of the functions in WebSphere Commerce related to Payment Manager integration from working.
- 2. If you assign a Payment Manager role to a WebSphere Commerce administrator and then later want to delete or rename the logon user ID of this administrator, you must remove the administrator's Payment Manager role before deleting or renaming it.

# **Important**

In addition to the wcsadmin user ID, Payment Manager has preassigned the Payment Manager Administrator role to two administrator IDs:

- admin
- $\cdot$  ncadmin

To prevent a user from inadvertently obtaining this Payment Manager Administrator role, you can:

- Create the above administrator IDs in WebSphere Commerce using the WebSphere Commerce Administration Console.
- v In the Payment Manager User Interface, select **Users**.
- Remove the Payment Manager Administrator role from this ID.

# <span id="page-22-0"></span>**Chapter 3. Configuring WebSphere Commerce**

# **Creating an instance with Configuration Manager**

This chapter describes how to create a basic instance with the Configuration Manager. If you have not completed the steps in ["Welcome to WebSphere](#page-6-0) [Commerce"](#page-6-0) on page 1 and ["Installing WebSphere Commerce"](#page-14-0) on page 9, you will not be able to create an instance.

**Note:** A single WebSphere Commerce Server consists of a commerce database, an EJB container, and servlet engines to serve client requests to one or more stores. In the WebSphere Commerce Configuration Manager, each WebSphere Commerce instance appears as a separate root category in the instances tree. In the WebSphere Application Server topology view, a WebSphere Commerce instance will appear under a node entry as a separate WebSphere Commerce application server.

For more advanced configurations and information on how to complete the fields not described in this chapter, refer to the *WebSphere Commerce Installation Guide*.

# **Chapter checklist**

- Ensure that your DB2 server is running.
- Ensure that your IBM HTTP Server is running.
- v Ensure that the **IBM WC Configuration Manager Server** service has been started by opening the Windows Services panel and selecting **IBM WC Configuration Manager Server**. If the service is stopped, right-click the service and select **Start**.

#### **Important**

Leaving the **IBM WC Configuration Manager Server** service running could potentially pose a security problem. Stop the **WC Configuration Manager Server** service when you are not using the Configuration Manager.

To prevent potential security problems, you should also ensure that the **IBM WC Configuration Manager Server** is set for *manual* startup, not automatic.

• Start the WebSphere Application Server. To start the server, open the **Services** window, select **IBM WS AdminServer 4.0**, and click **Start**.

# <span id="page-23-0"></span>**Launching the Configuration Manager**

To access the Configuration Manager, complete the following steps:

- 1. From the Start Menu, select **Programs** → **IBM WebSphere Commerce** → **Configuration**
- 2. Enter the default Configuration manager user ID (webadmin), and the default password (webibm).
- 3. You will be asked to change your password the first time you log in.

# **Instance Creation wizard**

To create your instance, do the following in the WebSphere Commerce Configuration Manager:

- 1. Expand your host name.
- 2. Right-click **Instance List**.
- 3. From the resulting pop-up menu, select **Create instance**.

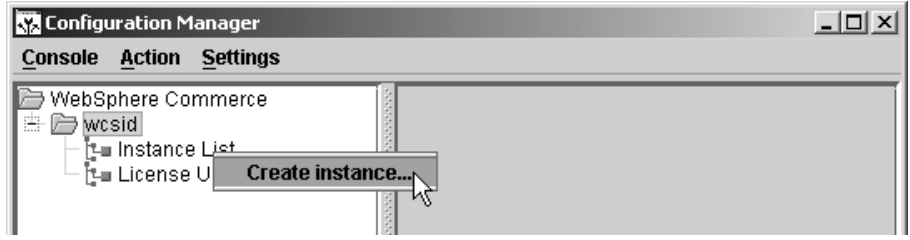

4. The Instance Creation wizard opens. Complete the fields in each of the following panels — the fields marked with asterisks (\*\*) must be filled in to create your instance.

#### **Instance**

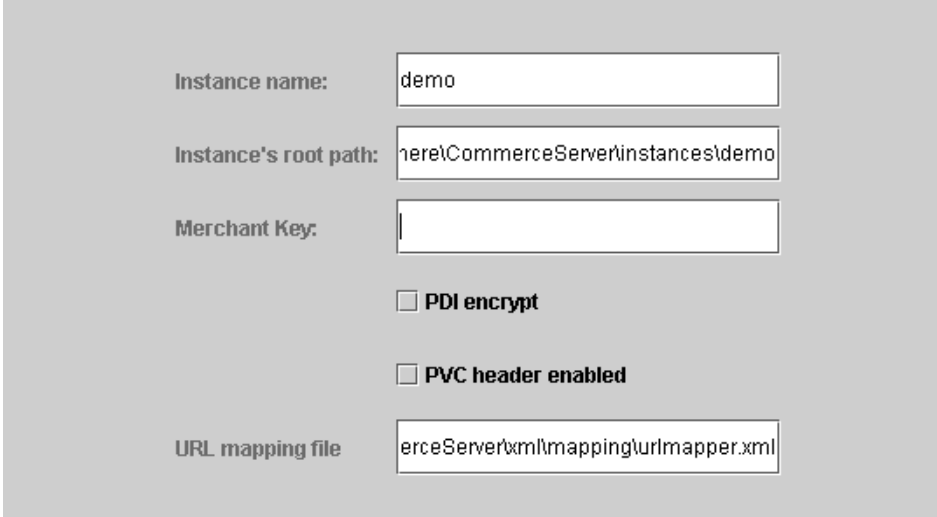

#### **Instance name**

This is the name that you want to use for your instance. The default name is demo.

#### **Instance's root path**

Enter the path where you want to store all files related to your WebSphere Commerce instance. The default path is *drive*:\WebSphere\CommerceServer\instances\*instance\_name*

#### **\*\*Merchant Key\*\***

This is the 16-digit hexadecimal number for the Configuration Manager to use as the encryption key. The Merchant Key must have at least one alphanumeric character (a to f) and at least one numeric character (0 to 9), any alphanumeric character must be entered in lower case letters, and you cannot have the same character entered more than four times in a row. After you have created a store you must *not* change this key. Ensure that the key that you enter will be sufficient to protect your site, especially for a production server.

#### **PDI encrypt**

Enable this check box to specify that information specified in the ORDPAYINFO and ORDPAYMTHD tables should be encrypted.

#### **PVC header enabled**

Reserved for future releases.

#### **URL mapping file**

Enter the path to the file you will be using for URL mapping or accept the default file

*drive*:\WebSphere\CommerceServer\xml\mapping\urlmapper.xml

# **Database**

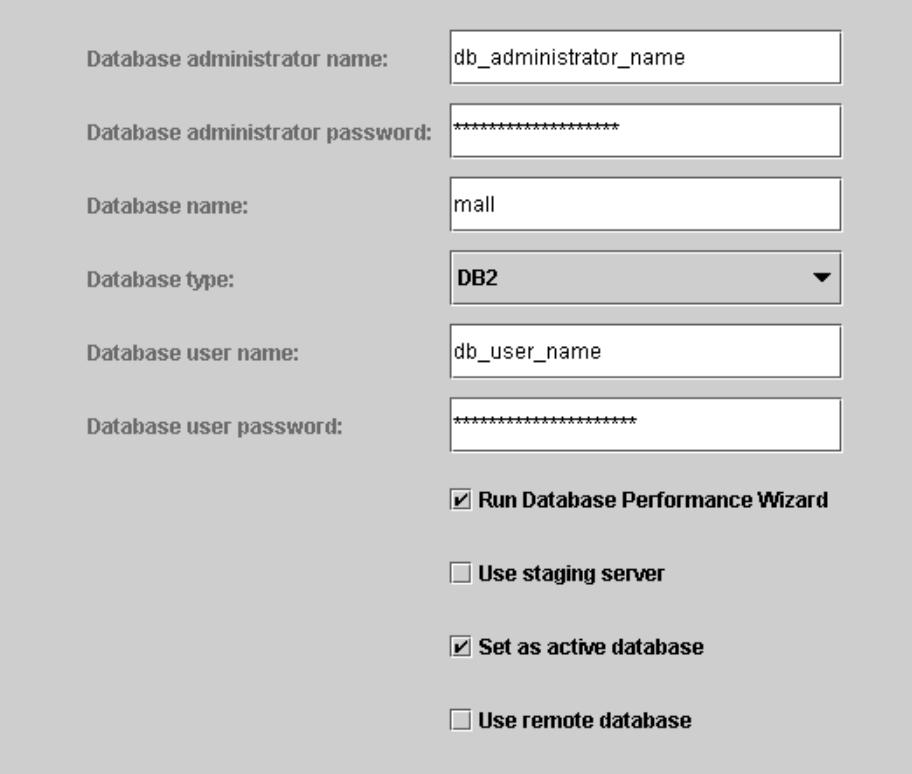

#### **\*\*Database administrator name\*\***

Enter the user name of your database administrator. This is the user name that is used to perform the installation, unless you have defined an alternate database administrator name.

#### **\*\*Database administrator password\*\***

Enter the password associated with the database administrator's user ID.

#### **Database name**

Accept the default, or type the name you want to assign to your database. The name must be eight characters in length or less. When creating your instance using the Instance Creation wizard, do not specify the WebSphere Application Server database which you created earlier for the WebSphere Application Server repository. Instead, specify a unique database name for your WebSphere Commerce store (for example, you can use MALL) in the **Database name** field on the Database page of the wizard.

## **Database type**

Select DB2 Universal Database.

#### **\*\*Database user name\*\***

If you have created a DB2 user for the database other than the database administrator, you can enter their user ID in this field. If you have no DB2 users other than the administrator, enter the administrator's user name.

#### **\*\*Database user password\*\***

This is the password that is associated with the above database user name. If you have no DB2 users other than the administrator, enter the administrator's password.

#### **Run Database Performance Wizard**

Select the **Run Database Performance Wizard** check box to perform DB2 database optimization.

#### **Use staging server**

If **Use Staging Server** is selected, the Configuration Manager defines this database as being for use by a staging server. For more information on staging servers, see the WebSphere Commerce online help.

#### **Set as active database**

Select this option to use this database for your instance.

### **Use remote database**

Clear this check box. If you want to use a remote database server you must follow the instructions provided in the *WebSphere Commerce Installation Guide*.

# **Languages**

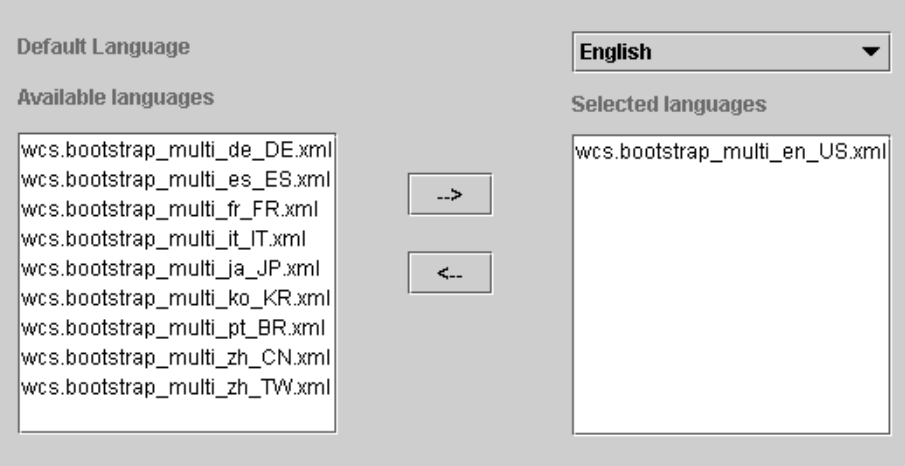

Use the Languages panel of the Configuration Manager to configure your database to support all required languages. At least one language must be chosen. To add language support to your database, complete the following steps:

- 1. Select the appropriate language XML file from the Available Languages window. The XML file will be in the form of wcs.bootstrap\_multi\_xx\_XX.xml, where xx\_XX is the four—letter locale code for the language you want to select.
- 2. Click the arrow that points to the Selected Languages window. The language you have chosen should now be listed in the Selected Languages window.
- 3. Repeat steps 1 and 2 for each language for which support is needed.

### **Web Server**

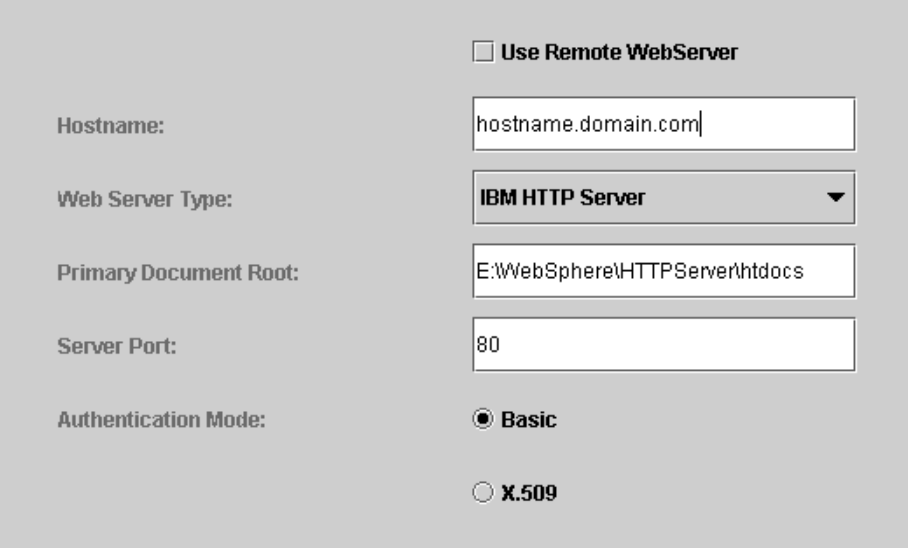

#### **Use Remote Web Server**

Ensure that this check box is clear. If you want to use a remote Web server you must follow the instructions provided in the *WebSphere Commerce Installation Guide*.

#### **Hostname**

Accept the default, or type the *fully qualified* host name of your WebSphere Commerce machine (host\_name.domain.com is fully qualified). The default is the host name of your Windows system. Ensure that you do not enter the www prefix in the host name field. If you want to accept the default host name, ensure the default host name is fully qualified before accepting it.

# **Web Server Type**

Select IBM HTTP Server.

#### **Primary Document Root**

Accept the default, or type the path of your Web server document root.

#### **Server Port**

Enter the port number that you want your WebSphere Commerce Server to use. The default value is 80.

#### **Authentication Mode**

Select the authentication mode that you want to use for this WebSphere Commerce instance. The choices are as follows:

**Basic** Authentication will be performed using a custom certificate.

**X.509** Authentication will be performed using the X.509 certificate standard.

#### **WebSphere**

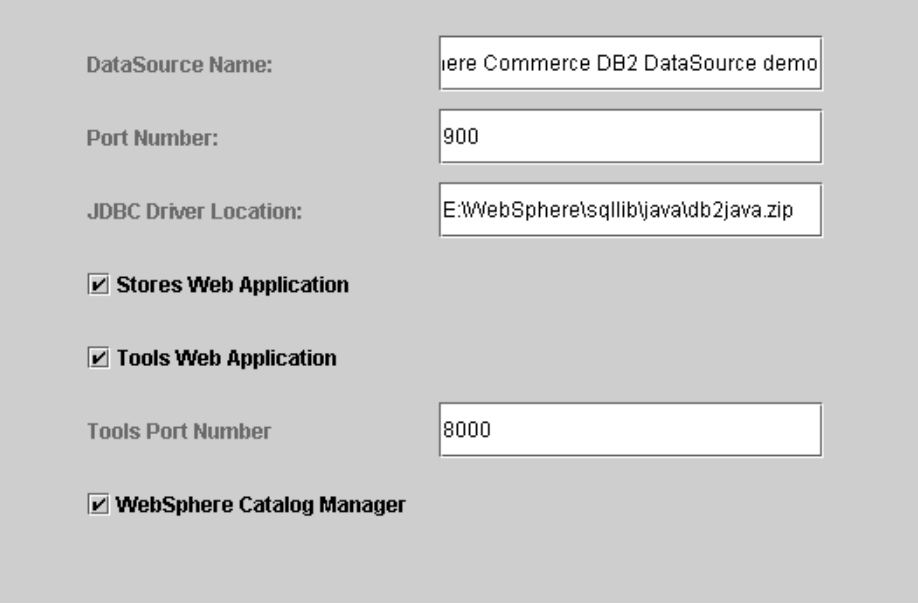

# **DataSource Name**

Used to set up the Connection Pool for access to the database with which WebSphere Commerce works. Enter the DataSource name or accept the default.

#### **Port Number**

Enter the port address that WebSphere Application Server is listening on. You can accept the default unless you specified a different port when starting the WebSphere Application Server.

#### **JDBC Driver Location**

Enter the location of the db2java.zip file on your system or accept the default.

#### **Stores Web Application**

Select this if you want the default Stores Web application configured for you under the WebSphere Commerce Server in WebSphere Application Server. This check box is disabled after your instance is created.

### **Tools Web Application**

Select this if you want the default Tools Web application configured

for you under the WebSphere Commerce Server in WebSphere Application Server. This check box is disabled after your instance is created.

#### **Tools Port Number**

The port number used for accessing WebSphere Commerce administration tools. The default port number is 8000.

## **WebSphere Catalog Manager**

If this check box is selected the WebSphere Catalog Manager WebEditor will be installed. It will be accessible at: https://*host\_name*:8000/wcm/webeditor. It is installed by default.

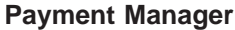

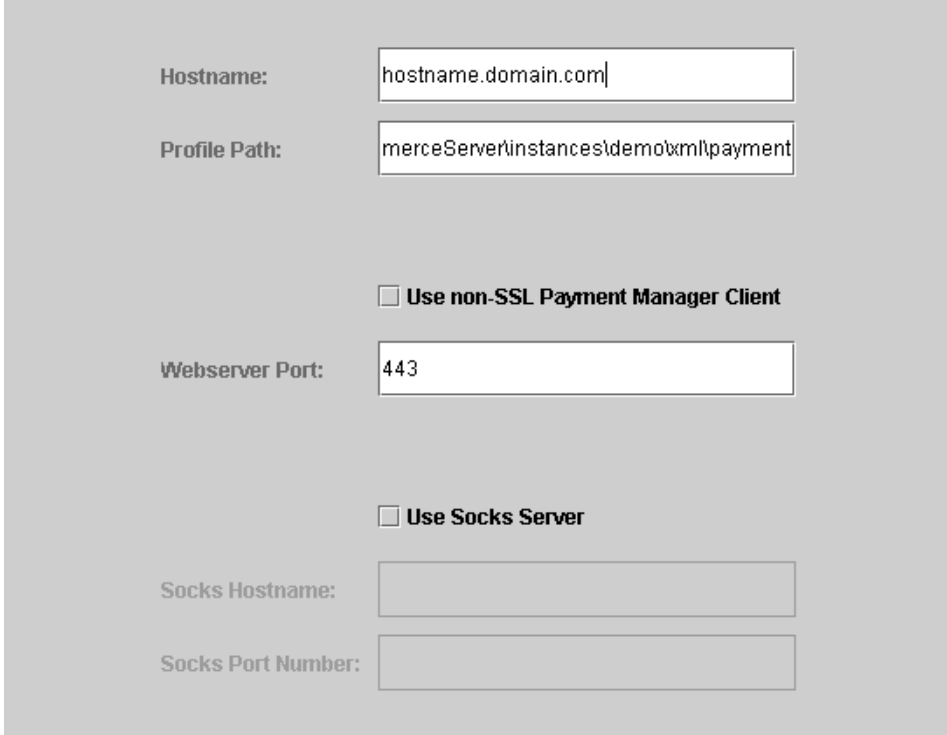

#### **Hostname**

Enter the fully qualified host name of the Payment Manager machine. This defaults to the WebSphere Commerce host name.

#### **Profile Path**

The full path name of the directory where the Standard WebSphere Commerce Payment Manager Cashier Profiles are to be stored. The default value is

*drive*:\WebSphere\CommerceServer\instances\*instance\_name*\xml\ payment

# **Use non-SSL Payment Manager Client**

Enable this check box if you want WebSphere Commerce to use the non-SSL Payment Manager client to communicate with the Payment Manager server. This allows the WebSphere Commerce Server to communicate with Payment Manager without using SSL.

# **Webserver Port**

Enter the Web server TCP port that Payment Manager uses. If you have selected the **Use non-SSL Payment Manager Client** check box, the default value for this field is 80 (the non-secure port). If this check box has not been selected the default value for this field is 443 (the SSL port).

# **Use Socks Server**

Select this check box if WebSphere Commerce must go through a socks server in order to communicate with Payment Manager.

# **Socks Hostname**

This field is enabled if the **Use Socks Server** check box is selected. Enter the fully-qualified host name of your socks server.

# **Socks Port Number**

This field is enabled if the **Use Socks Server** check box is selected. Enter the port number that your socks server uses.

# **Log System**

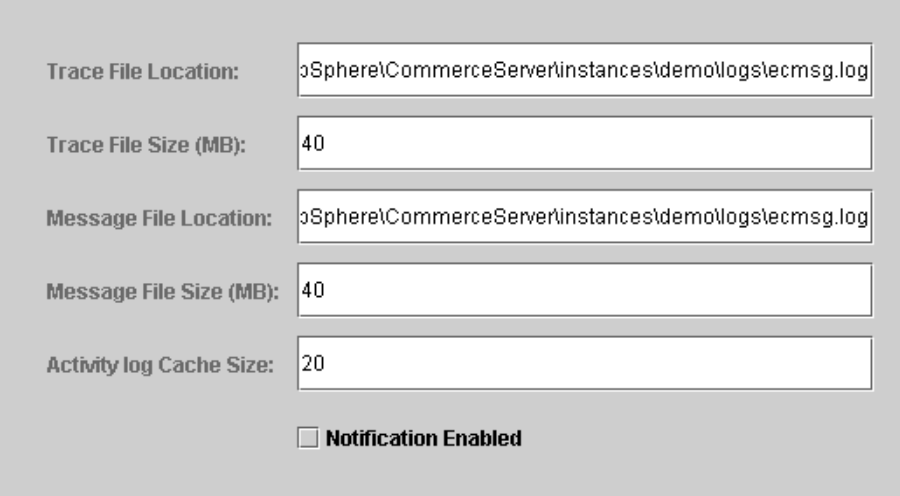

#### **Trace File Location**

This is the file that collects debugging information. It contains debug messages in English. The default location is *drive*:\WebSphere\CommerceServer\instances\*instance\_name*\logs\ ecmsg.log

**Note:** If the trace file location is the same as the message file location then the contents of the files will be merged.

# **Trace File Size**

This is the maximum size of the trace file in MB. The default size is 40 MB. Once the trace file reaches this size, another trace file will be created.

#### **Message File Location**

This is the file that collects messages, describing the state of the WebSphere Commerce system. Messages are locale-sensitive. The default location is

*drive*:\WebSphere\CommerceServer\instances\*instance\_name*\logs\ ecmsg.log

**Note:** If the trace file location is the same as the message file location then the contents of the files will be merged.

#### **Message File Size**

This is the maximum size of the message file in MB. The default size is 40 MB. Once the message file reaches this size, another message file will be created.

#### **Activity log Cache Size**

Enter the maximum size of the activity log's cache. The default size is 20 MB.

#### **Notification Enabled**

Select this check box if you want to be notified of error level messages. You must also modify the notification information in the WebSphere Commerce Administration Console to receive these messages.

## **Messaging**

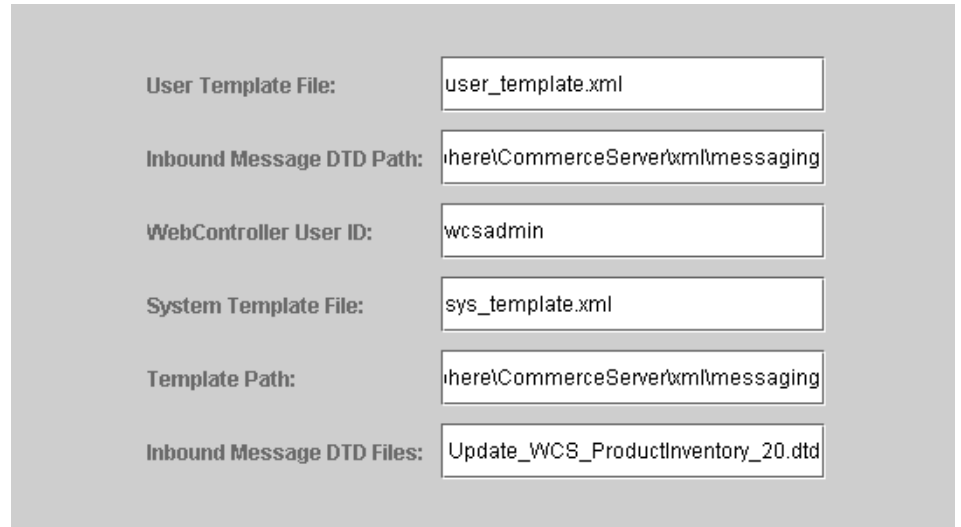

#### **User Template File**

This is the name of the XML message template definition file that allows you to add new inbound XML messages to be supported by your system. An outline should be added to this file for each new XML message that you want to support. It is recommended that you use the default user template.xml which is stored in the template path directory.

#### **Inbound Message DTD Path**

This is the path where all the DTD files for inbound XML messages are stored. The default is *drive*:\WebSphere\CommerceServer\xml\messaging

#### **WebController User ID**

This is the ID used by WebSphere Commerce to execute all the WebSphere Commerce MQSeries<sup>®</sup> Adapter inbound messages. It should be an ID that has Site Administrator authority. The default is wcsadmin. Ensure that only authorized persons have the authority to update the user template file and system template file since the inbound XML messages can be mapped to execute WebSphere Commerce commands using this ID.

#### **System Template File**

This is the name of the XML message template definition file that contains the outlines of all inbound XML messages supported by the WebSphere Commerce MQSeries Adapter. This file defines the data fields for each message, mapping the message to the appropriate WebSphere Commerce Controller Command, and mapping each field within the message to the appropriate parameter for that command. It is recommended that you use the default sys\_template.xml which is stored in the template path directory.

# <span id="page-34-0"></span>**Template Path**

This is the path where the user template file and system template file are stored. The default is

*drive*:\WebSphere\CommerceServer\xml\messaging

# **Inbound Message DTD Files**

This is the list of the DTD and include files for inbound XML messages. If you add a new inbound XML message, you need to add it in this field.

# **Auction**

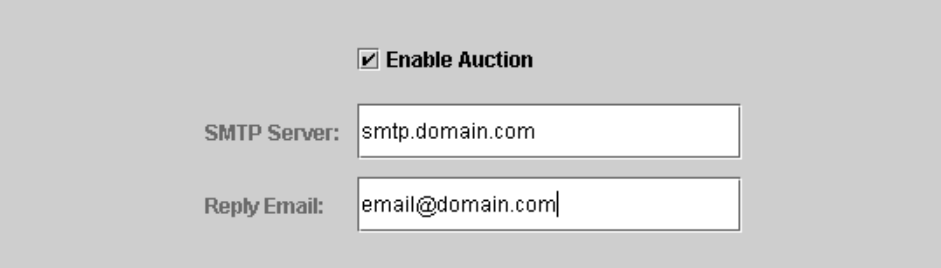

### **Enable**

Select the **Enable** check box to enable Auctions.

### **SMTP Server**

Define the SMTP server that is used to receive e-mail messages.

### **Reply Email**

The sender's e-mail information

Once you have completed the necessary information on all the panels, the **Finish** button is enabled. Click **Finish** to create your WebSphere Commerce instance.

Depending on the speed of your system, it will take several minutes to several hours for your instance to be created. The progress bar that displays when you start creating the instance will indicate when the process has finished. After your instance has been created WebSphere Commerce will attempt to start the WebSphere Commerce Server associated with the instance. When this has completed, click **OK** to close the Instance Creation wizard.

# **Verifying your instance creation**

To verify that the instance has been properly created, check the following files:

- <span id="page-35-0"></span>v *drive*:\WebSphere\CommerceServer\instances\*instance\_name*\xml\ *instance name.xml*. This file contains all of the configuration information about your WebSphere Commerce instance.
- *drive*:\WebSphere\CommerceServer\instances\*instance\_name*\logs\ createdb.log. This file contains information about the WebSphere Commerce database creation.
- *drive*:\WebSphere\CommerceServer\instances\*instance\_name*\logs\ populatedb.log. This file contains information about the WebSphere Commerce database population process .
- *drive*:\WebSphere\CommerceServer\instances\*instance\_name*\logs\ WASConfig.log. This file contains information about the installation and configuration of your new WebSphere Commerce instance, within WebSphere Application Server.
- *drive*:\WebSphere\CommerceServer\instances\*instance\_name*\logs\wcs.log. This file describes the operation of the WebSphere Commerce application server. Use this log to ensure that the server has started correctly.

# **The next step**

After you have configured and started your WebSphere Commerce instance, you need to complete the installation by following the instructions in "Post-Configuration Steps".

# **Post-Configuration Steps**

This chapter contains all the steps that you may need to complete in order to finish your WebSphere Commerce configuration. The following tasks are described in this chapter:

- Compiling the JavaServer Pages<sup>™</sup> files
- Configuring Payment Manager to work with WebSphere Commerce
- Configuring your Payment Manager settings
- Running the Security Checker Tool

# **Compiling the JavaServer Pages files**

It is recommended that you Compile your JavaServer Pages files at this time. Compiling the JavaServer Pages files will significantly reduce the amount of time needed to load the WebSphere Commerce tools. To batch compile JavaServer Pages (JSP) files, do the following:

- 1. From a command prompt, switch to *drive*:\WebSphere\CommerceServer\bin.
- 2. Run the following command:

<span id="page-36-0"></span>**Note:** This command is case sensitive, please enter the information exactly as it appears below. If your *enterpriseApp*, or *webModule* names contain any spaces you **must** surround them with double quotation marks, as shown below.

```
WCSJspBatchCompiler -enterpriseApp "WebSphere
 Commerce Enterprise Application - instance_name"
-webModule "WCS Tools"
```
Several errors may be logged when you perform these compiles. These may be safely ignored.

# **Configuring Payment Manager to work with WebSphere Commerce**

To configure Payment Manager to work with WebSphere Commerce, you must do the following:

- 1. Open the WebSphere Application Server Administration Console.
- 2. Create an alias by doing the following:
	- a. Expand **WebSphere Administrative Domain**.
	- b. Select **Virtual Hosts**.
	- c. Select default host in the right-hand panel.
	- d. On the **General** tab, click **Add**.
	- e. Enter \*:443 in the Alias field, and click **Apply**.
- 3. Open a command window and change to the following directory: *drive*:\WebSphere\AppServer\bin
- 4. Enter the following command: GenPluginCfg.bat -adminNodeName *node\_name*

Where *node\_name* is the short logical name of the node.

- 5. Stop the WebSphere Application Server. To stop the WebSphere Application Server, do the following:
	- a. Exit the WebSphere Application Server Administration Console.
	- b. From the **Service** window, select **IBM WS AdminServer 4.0**.
	- c. Click **Stop**.
- 6. Open the following file in a text editor:

*drive*:\WebSphere\AppServer\config\plugin-cfg.xml

- 7. Add the following line directly below <Config> in the plugin-cfg.xml file: <Property name="CacheLibrary" value="*drive*:\WebSphere\CommerceServer\ bin\wccache.dll" />
- 8. Exit the WebSphere Application Server Administration Console.
- 9. Stop and restart the IBM HTTP Server. To stop the IBM HTTP Server, do the following:
	- a. From the **Services** list, select **IBM HTTP Server**.

<span id="page-37-0"></span>b. Click **Stop**. When asked to confirm that you wish to stop the service, click **Yes**.

To start the IBM HTTP Server, do the following:

- a. From the **Services** list, select **IBM HTTP Server**.
- b. Click **Start**.

#### **Important**

It is recommended that you log into the WebSphere Commerce Administration Console at least once before using Payment Manager. To log into the WebSphere Commerce Administration Console, select **Programs** → **IBM WebSphere Commerce** → **Administration Console** from the Start menu. Enter the default Administration Console user ID (wcsadmin), and the default password (wcsadmin). You will be asked to change your password the first time you log in.

# **Configuring your Payment Manager settings**

Before you use the Payment Manager user interface, ensure that WebSphere Commerce and Payment Manager are running. For more information on how to start WebSphere Commerce, the Payment Manager Web Application, and the Payment Engine, refer to the WebSphere Commerce online help.

To configure Payment Manager, do the following:

- 1. From the Start menu, select **Programs → WebSphere Payment Manager → Payment Manager Logon**.
- 2. Log on to Payment Manager.
- 3. Select **Payment Manager Settings**.
- 4. You must ensure that the host name listed in the **Payment Manager Settings** panel of the Payment Manager user interface is a fully qualified host name. If not, you must change the host name field to the fully qualified host name, click **Update**, click **Disable Payment Manager**, and then click **Enable Payment Manager**.

# **Running the Security Checker tool**

This section describes how to check your system's security with WebSphere Commerce's security checking tool. The security checker tool inspects your system for potential security exposures, identifies files that should be deleted, verifies permission and ownership of files that contain confidential information, and checks security level within the IBM HTTP Server, and WebSphere Application Server.

To access the security checking tool, do the following:

- <span id="page-38-0"></span>1. From the Start Menu select **Programs** → **IBM WebSphere Commerce** → **Administration Console**. Enter the default Administration Console user ID (wcsadmin), and the default password (wcsadmin). You will be asked to change your password the first time you log in.
- 2. Select **Site** from the Site/Store selection page, and click **OK** to continue.
- 3. On the Site Administration Console, from the Security menu select **Security Checker**.
- 4. The Security Checker contains a **Launch** button that launches the Security Checker, and displays the results of the most recent security check. If the Configuration Manager parameters are configured correctly, the ″No security exposures found″ message will display.
- 5. Click **OK** when you have finished running the tool.

The following log is created by running the Security Checker tool:

• *drive*:\WebSphere\CommerceServer\instances\*instance\_name*\logs\ sec check.log. This file contains information about potential security exposures.

# **The next step**

After you have finished all of the steps required to complete your configuration of WebSphere Commerce, you can continue by creating and publishing your own store using Store Services. For information on performing this task, refer to ["Creating a store from a sample store archive"](#page-40-0) [on page 35.](#page-40-0)

IBM WebSphere® Commerce for Windows NT and Windows 2000: Quick Beginnings

# <span id="page-40-0"></span>**Chapter 4. Creating a store with WebSphere Commerce**

## **Creating a store from a sample store archive**

This chapter guides you through the process of creating a sample store from one of the store archives provided with WebSphere Commerce. For information on additional store creation methods and store customization, refer to the WebSphere Commerce online help.

In WebSphere Commerce, the fastest and easiest way to create an online store is to use one of the sample stores provided with WebSphere Commerce and the browser-based tools available in Store Services. Sample stores are provided as store archives.

A store archive is a compressed file that contains all the assets necessary (including Web and database assets) to create a store. In order to create your own store, you create a new store archive based on one of the sample store archives, using the tools in Store Services. Since your new store archive is based on the sample store archive, it is an exact copy of the assets in the sample store archive, saved under a new file name and directory structure.

At this point you have two options. You can publish the store archive to the commerce server to create a functional store based on one of the sample stores, or you can make changes to your new store archive first and then publish it to the server.

To change the database information in the store archive, edit the assets directly or use the tools in Store Services: the Store Profile notebook, the Tax notebook and the Shipping notebook.

To change the Web assets (store pages) contained in the store archive or to create new Web assets, use the tools in WebSphere Commerce Studio, or tools of your choice.

For more information on store creation, see the *IBM WebSphere Commerce Store Developer's Guide*.

To create a store using one of the sample stores, do the following:

- 1. Create a store archive.
- 2. Publish a store archive.

# <span id="page-41-0"></span>**Creating a store archive**

To create a store archive using one of the sample stores, do the following:

- 1. Ensure the following services are running:
	- $\cdot$  DB2-DB2
	- DB2-DB2DAS00
	- IBM HTTP Administration
	- IBM HTTP Server
	- IBM WS AdminServer 4.0
	- v Websphere Commerce Server *instance\_name*
	- **Note:** To ensure that the WebSphere Commerce Server *instance\_name* is running check the WebSphere Application Server Administration Console.
- 2. Ensure the Payment Manager Application Server is started in the WebSphere Application Server Administration Console.
- 3. Start Payment Manager by doing the following:
	- a. Open a command window and change directory to the directory where IBM Payment Manager is installed.
	- b. Enter the following command: IBMPayServer

If Payment Manager is installed remotely from your Web server, start it using the following command:

IBMPayServer -pmhost *fully\_qualified\_Web\_server\_host\_name*

You are prompted to enter your Payment Manager password. This is the password of the user you specified to use when connecting to the Payment Manager database.

- 4. From the Start menu, select **Programs → IBM WebSphere Commerce → Store Services**. The **Store Services Logon** page displays. Enter your Instance Administrator user ID and password and click **Log on**. You will be asked to change your password the first time you log in.
- 5. The **Create Store Archive** page displays. In the **Store archive** field, type the name of your store archive. The extension .sar is added to the name you type, for example, *Mystore*.sar. This name becomes the filename for the store archive. When you finish creating your store archive, it is saved in the following location:

```
drive:\WebSphere\CommerceServer\instances\instance_name\sar
```
6. In the **Store directory** field, type the directory name for your store. The directory name defines the directory to which the web assets will be published on the server. When the store archive is published, it will be

<span id="page-42-0"></span>published to the store directory defined here by default. For example, if you enter the directory name ″Mystore″ in the **Store directory** field, the following directory is created:

*drive*:\WebSphere\AppServer\installedApps\WC\_Enterprise\_App\_ *instance\_name*.ear\wcstores.war\*Mystore*

- 7. Business From the **Store owner** drop-down list, select the organization that owns the store, for example Seller Organization.
	- **Note:** The Default Organization is available for customers who do not have a buying organization. Do not select the default organization as your store owner.
- 8. From the **View** drop-down list, select which sample store you would like to view.
- 9. From the **Sample** list box, select the store archive on which you will base your store. A description of the sample displays in the Sample description box. To view the sample store first, click **Preview**.
- 10. Click **OK**.
- 11. A dialog box opens informing you that your store archive was created successfully. Click **OK**.
- 12. The Store Archive list displays. Note that the store archive you created displays in the list and that the name in the Store name field is the same as the name of the sample store. You can change this name using the Store Profile notebook.

You have now created a new store archive, based on a sample store. As a result, the new store archive contains all of the same information as the sample store. When you are creating your own store, you will want to change this information. For more details on changing this information, see the WebSphere Commerce online help and the *IBM WebSphere Commerce Store Developer's Guide*. For the purpose of this guide, do not change this information now.

# **Publish a store archive**

Publishing a store archive to a WebSphere Commerce Server allows you to create a running store. You have two options for publishing a store archive:

- Publish a store archive from Store Services
- Publish a store archive from the command line

This section will only cover publishing from Store Services. Additional information on publishing is available in the WebSphere Commerce online help and *IBM WebSphere Commerce Store Developer's Guide*.

# **Publish a store archive from Store Services**

Publishing a store archive to a WebSphere Commerce Server allows you to create a running store. To publish a store archive, complete the following steps:

- 1. Ensure the following services are running:
	- $\cdot$  DB2-DB2
	- DB2-DB2DAS00
	- IBM HTTP Administration
	- IBM HTTP Server
	- IBM WS AdminServer 4.0
	- v Websphere Commerce Server *instance\_name*

**Note:** To ensure that the WebSphere Commerce Server *instance\_name* is running check the WebSphere Application Server Administration Console.

- 2. Ensure the Payment Manager Application Server is started in the WebSphere Application Server Administration Console.
- 3. If Payment Manager is not running, start IBM Payment Manager, by doing the following:
	- a. Open a command window and change directory to the directory where IBM Payment Manager is installed.
	- b. Enter the following command:

IBMPayServer

If Payment Manager is installed remotely from your Web server, start it using the following command:

IBMPayServer -pmhost *fully\_qualified\_Web\_server\_host\_name*

You are prompted to enter your Payment Manager password. This is the password of the user you specified to use when connecting to the *payman* database.

- 4. Ensure that you have Site Administrator or Store Administrator access. If you have Store Administrator access, ensure that the access is for all stores.
- 5. From the **Store Archive** list in Store Services, select the check box beside the store archive you want to publish.
- 6. Click **Publish**. The Publish Store Archive page displays.
- 7. Select your desired publishing options. For more information on publishing options, click **Help**.
	- **Note:** To create a fully functional store, select all publishing options, including the product data option, the first time you publish a store archive.
- 8. Click **OK**. While the store publishes you are returned to the Store Archive list page. The publishing state is reflected in the Publish status column. Depending on the speed of your system, it may take several minutes to complete the publishing process. Click **Refresh** to update the status.
- 9. Select the store archive from the list and click **Publish Summary** to see the results of the publish.
- 10. When publishing is complete, click **Launch Store** to view and test your store. When you have finished, bookmark the site and close the browser.

**Compiling the JavaServer Pages files:** Compiling the JavaServer Pages files will significantly reduce the amount of time needed to load the load your store. To batch compile JavaServer Pages (JSP) files, do the following on your WebSphere Commerce machine:

- 1. From a command prompt, switch to *drive*:\WebSphere\CommerceServer\bin.
- 2. Run the following command:
	- **Note:** This command is case sensitive, please enter the information exactly as it appears below. If your *enterpriseApp*, or *webModule* names contain any spaces you **must** surround them with double quotation marks, as shown below.

WCSJspBatchCompiler -enterpriseApp "WebSphere Commerce Enterprise Application - *instance\_name*" -webModule "WCS Stores"

Several errors may be logged when you perform these compiles. These may be safely ignored

# **Important:**

- v Only one store archive can be published at a time. Concurrent publishing is not supported and may cause the publish of both stores to fail.
- During publish, the consistency checker confirms that the files referenced by the store archive exist. If the consistency check finds an error, the error will be written to the log. Publishing continues as normal.
- v Before republishing a store, delete the files from following directory: *drive*:\WebSphere\CommerceServer\instances\*instance\_name*\cache.

While in the store development phase, you should disable caching. To do this, open the Caching panel of the Configuration Manager, and ensure that Enable Cache is deselected.

• When you launch the store from Store Services, you are logged into the store with the same user name and password that you used to log into Store Services. If you change your password in the store, you are also changing it for that user. Instead, to test the features in the store, including changing your password, bookmark the site, close the browser, then log on to the store again. You can also launch your store by entering the following URL in a browser:

https://*host\_name*/webapp/wcs/stores/servlet/*store\_directory*/index.jsp

### **Placing a test order at your store**

To place a test order at your store, do the following:

- 1. Open your store by doing the following:
	- a. In the Store Services window, select your store and click **Publish Summary**.
	- b. On the Publish Summary screen, select **Launch Store**.
	- c. A window opens asking for the Web application Web path for the store. Enter the appropriate path (the default is /webapp/wcs/stores).
	- d. Bookmark your store's location in your Web browser.
	- e. Close all of your existing Web browsers, and open a new Web browser.
	- f. Navigate to your Store's home page.
- 2. On the home page, select product. On the product page click **Add to shopping cart**.
- 3. Complete the order process. For testing purposes you can use the credit card number 0000000000000000 (16 zeros) for VISA. An order confirmation page displays, confirming that your order is complete.

# <span id="page-46-0"></span>**Appendix A. Where to find more information**

More information about the WebSphere Commerce system and its components is available from a variety of sources in different formats. The following sections indicate what information is available and how to access it.

# **WebSphere Commerce information**

The following are the sources of WebSphere Commerce information:

- WebSphere Commerce online help
- v WebSphere Commerce portable document format (PDF) files
- WebSphere Commerce Web site

# **Using the online help**

The WebSphere Commerce online information is your primary source of information for customizing, administering, and reconfiguring WebSphere Commerce. After you have installed WebSphere Commerce, you can access the information in either of the following ways:

- **Note:** The WebSphere Commerce online information is only available if you selected the WebSphere Commerce documentation option during the installation process.
- v Select **Start → Programs → IBM WebSphere Commerce → Documentation**.
- Open your browser and type the following Web address: http://*host\_name*/wchelp

where *host* name is the fully qualified TCP/IP name of the machine where you have installed WebSphere Commerce.

# **Locating the printable documentation**

Some of the online information is also available on your system in PDF files, which you can view and print using Adobe<sup>®</sup> Acrobat<sup>®</sup> Reader. You can download Acrobat Reader for free from the Adobe Web site at the following Web address:

http://www.adobe.com

# **Viewing the WebSphere Commerce Web site**

WebSphere Commerce product information is available at the WebSphere Commerce Web site:

• Business Edition:

http://www.ibm.com/software/webservers/commerce/wc\_be/lit-tech-general.html

<span id="page-47-0"></span>• Professional Edition:

http://www.ibm.com/software/webservers/commerce/wc\_pe/lit-tech-general.html

A copy of this book, and any updated versions of this book, are available as PDF files from the Library section of the WebSphere Commerce Web site. In addition, new and updated documentation may also be available from the Web site.

# **IBM HTTP Server information**

IBM HTTP Server information is available at the following Web address: http://www.ibm.com/software/webservers/httpservers/

The documents are in HTML format, PDF files, or both.

# **Payment Manager information**

Additional Payment Manager information is available through the library link on the Payment Manager Web site:

http://www.ibm.com/software/webservers/commerce/payment

Payment Manager documentation is available in the following locations:

- In the \docs\*locale* directory of the IBM Payment Manager 3.1.2 CD.
- In the \docs\locale directory of the IBM Payment Manager 3.1.2 Cassette CDs.
- Installed in the following location: *drive*:\WebSphere\AppServer\InstalledApps\PaymentManager.ear\ PaymentManager.war\*locale*

The following Payment Manager documentation is available:

- The *IBM WebSphere Commerce Payments for Multiplatforms Installation Guide* PDF file format (paymgrinstall.pdf)
- v The *IBM WebSphere Commerce Payments Administrator's Guide* PDF file format (paymgradmin.pdf)
- The *IBM WebSphere Commerce Payments for Multiplatforms Pogrammer's Guide and reference* PDF file format (paymgrprog.pdf)
- v The *IBM WebSphere Commerce Payments for Multiplatforms for SET Supplement* , in PDF file format (paymgrset.pdf)
- v The *IBM WebSphere Commerce Payments for Multiplatforms Cassette for VisaNet Supplement* PDF file format (paymgrvisanet.pdf)
- The *IBM WebSphere Commerce Payments for Multiplatforms for CyberCash Supplement* , in PDF file format (paymgrcyber.pdf)
- <span id="page-48-0"></span>v The *IBM WebSphere Commerce Payments for Multiplatforms for BankServACH Supplement* , in PDF file format (paymgrbank.pdf)
- The WebSphere Commerce Payments README file, in HTML format (readme.framework.html)
- v The IBM Cassette for SET README file, in HTML format (readme.set.html)
- The IBM Cassette for VisaNet README file, in HTML format (readme.visanet.html)
- The IBM Cassette for CyberCash README file, in HTML format (readme.cybercash.html)
- v The IBM Cassette for BankServACH README file, in HTML format (readme.bankservach.html)

The *Secure Electronic Transactions* section of the WebSphere Commerce online help also contains Payment Manager information.

# **WebSphere Application Server**

WebSphere Application Server information is available at the WebSphere Application Server Web site:

http://www.ibm.com/software/webservers/appserv

## **DB2 Universal Database information**

DB2 information is available on your system after you install DB2. To access it, click **Start**, point to **Programs**, point to **DB2 for Windows NT** or **DB2 for Windows 2000**, and click **Information Center**.

For the most recent information, refer to the RELEASE.TXT file. This file is located in the directory where the product is installed.

For a complete list of the available DB2 documentation, and how to view or print it, refer to the *DB2 Quick Beginnings for Windows* book. Additional DB2 information is available at the following Web address:

http://www.ibm.com/software/data/db2

# **Downloadable tools**

#### **WebSphere Commerce Installation and Configuration Checker**

WebSphere Commerce Installation and Configuration Checker, or IC Checker is a standalone, downloadable problem determination tool, which enables users to verify the installation and configuration of WebSphere Commerce. IC <span id="page-49-0"></span>Checker gathers configuration data and logs, and performs simple error-checking. The following are some details pertaining to WebSphere Commerce IC Checker:

- v Products currently supported include WebSphere Commerce Suite 5.1 Start and Pro Editions, WebSphere Commerce 5.1 Business Edition, and WebSphere Commerce 5.4 Professional and Business Editions.
- The tool can be accessed and downloaded online from the following URL locations:

http://www.ibm.com/software/webservers/commerce/whats\_new\_support.html http://www.ibm.com/software/webservers/commerce/wc\_be/support-tools.html

# **Other IBM publications**

You can purchase copies of most IBM publications from your IBM authorized dealer or marketing representative.

# <span id="page-50-0"></span>**Appendix B. Program specifications and specified operating environment**

This version of WebSphere Commerce supports the following operating environments:

- Windows NT Server 4.0 with Service Pack 6a
- Windows 2000 Server or Advanced Server

WebSphere Commerce 5.4 includes the following components:

### **WebSphere Commerce Server**

The WebSphere Commerce Server handles the store, and commerce-related functions, within your e-commerce solution. Functionality is provided by the following components:

- Tools (Store Services, Loader package, Commerce Accelerator, Administration Console)
- Subsystems (catalog, member, negotiation, order)
- Product Advisor
- Common server run time
- System management
- Messaging services
- WebSphere Application Server

#### **Store Services**

The Store Services provides a central location for creating, customizing, and maintaining certain operational features of a store.

#### **Loader package**

The Loader package allows the initial load of product information through ASCII and XML files, as well as incremental updates of complete or partial information. Online catalogs are updated using this tool.

### **WebSphere Commerce Accelerator**

Once your store and product data have been created, use the WebSphere Commerce Accelerator to manage your store and to facilitate your business strategies. WebSphere Commerce Accelerator provides an integration point for all functionality that WebSphere Commerce delivers for operating an online store, such as store and product management, marketing, customer orders, and customer service.

# **WebSphere Commerce Administration Console**

The Administration Console allows a Site Administrator or Store Administrator to perform tasks related to site and store configuration, including the following:

- v User and group management (access control)
- Performance monitoring
- Messaging configuration
- IBM WebSphere Payment Manager functions
- IBM Payment Manager functions
- v Brokat Blaze Rules administration

The following products are bundled with, and supported by, WebSphere Commerce 5.4:

# **IBM DB2 Universal Database 7.1.0.55**

DB2 Universal Database is a full-feature relational database used by WebSphere Commerce as a repository for all of the information about the site. This includes product and category data, pointers to graphical elements for the pages, order status, address information, and many other types of data.

## **DB2 Extenders**

DB2 Extenders is an optional component for DB2 which provide additional search capabilities to your site. DB2 Text Extender adds the ability to support numerous search types by your customers including searching for synonyms, inexact matches and words in close proximity, as well as boolean and wildcard searches.

# **IBM HTTP Server 1.3.19.1**

IBM HTTP Server is a robust Web server that provides extensive management capabilities; support for Java deployment; proxy server services; and security features including support for SSL 3, such as client and server authentication, and data encryption.

### **IBM Payment Manager 3.1.2**

Payment Manager provides real-time Internet payment processing for merchants using a variety of methods including SET (Secure Electronic Transaction), and Merchant Initiated Authorization.

### **WebSphere Application Server 4.0.2**

WebSphere Application Server is a Java-based application environment for building, deploying and managing Internet and Intranet Web applications. This product includes the IBM Developer Kit for Windows, Java 2 Technology Edition, v1.3.

### **IBM WebSphere Commerce Analyzer 5.4**

IBM WebSphere Commerce Analyzer is a new, optionally installed

feature of WebSphere Commerce. A WebSphere Commerce-specific entry edition of IBM WebSphere Commerce Analyzer provides reports for customer profiling and monitoring campaign performance. The reports cannot be customized. Note that you cannot install IBM WebSphere Commerce Analyzer without Brio Broadcast Server.

#### **Brio Broadcast Server**

The Brio Broadcast Server is a batch processing server that automates query processing and report distribution. Although the Brio Broadcast Server can deliver large amounts of data to many people, security safeguards are built into the product to enable administrators to tightly control database access and document distribution.

#### **IBM SecureWay Directory Server 3.2.1**

IBM SecureWay® Directory provides a common directory for you to reduce the high costs associated with application-specific directories. IBM SecureWay Directory is an LDAP cross-platform, highly scalable, robust directory server for security, and e-business solutions. The version of SecureWay that was shipped with WebSphere Commerce was 3.1.1.5, however support is now offered for IBM SecureWay Directory Server 3.2.1, which is available for Web download.

#### **Segue SilkPreview 1.0**

Segue SilkPreview provides a repository of information to analyze and report results throughout application development.

**WebSphere Commerce 5.4 Recommendation Engine powered by LikeMinds** Macromedia LikeMinds provides product recommendations and targeted promotions for each individual Web visitor. It is a personalization server based on collaborative filtering and market basket analysis.

IBM WebSphere® Commerce for Windows NT and Windows 2000: Quick Beginnings

# <span id="page-54-0"></span>**Notices**

This information was developed for products and services offered in the U.S.A.

IBM may not offer the products, services, or features discussed in this document in other countries. Consult your local IBM representative for information on the products and services currently available in your area. Any reference to an IBM product, program, or service is not intended to state or imply that only that IBM product, program, or service may be used. Any functionally equivalent product, program, or service that does not infringe any IBM intellectual property right may be used instead. However, it is the user's responsibility to evaluate and verify the operation of any non-IBM product, program, or service.

Any reference to an IBM licensed program in this publication is not intended to state or imply that only IBM's licensed program may be used. Any functionally equivalent product, program, or service that does not infringe any of IBM's intellectual property rights may be used instead of the IBM product, program, or service. Evaluation and verification of operation in conjunction with other products, except those expressly designated by IBM, is the user's responsibility.

IBM may have patents or pending patent applications covering subject matter described in this document. The furnishing of this document does not give you any license to these patents. You can send license inquiries, in writing, to:

IBM Director of Licensing IBM Corporation North Castle Drive Armonk, NY 10504–1785 U.S.A.

For license inquiries regarding double-byte (DBCS) information, contact the IBM Intellectual Property Department in your country or send inquiries, in writing, to:

IBM World Trade Asia Corporation Licensing 2-31 Roppongi 3-chome, Minato-ku Tokyo 106, Japan

The following paragraph does not apply to the United Kingdom or any other country where such provisions are inconsistent with local law:

INTERNATIONAL BUSINESS MACHINES CORPORATION PROVIDES THIS PUBLICATION ″AS IS″ WITHOUT WARRANTY OF ANY KIND, EITHER EXPRESS OR IMPLIED, INCLUDING, BUT NOT LIMITED TO, THE IMPLIED WARRANTIES OF NON-INFRINGEMENT, MERCHANTABILITY OR FITNESS FOR A PARTICULAR PURPOSE. Some states do not allow disclaimer of express or implied warranties in certain transactions, therefore, this statement may not apply to you.

This information could include technical inaccuracies or typographical errors. Changes are periodically made to the information herein; these changes will be incorporated in new editions of the publication. IBM may make improvements and/or changes in the product(s) and/or the program(s) described in this publication at any time without notice.

Any references in this information to non-IBM Web sites are provided for convenience only and do not in any manner serve as an endorsement of those Web sites. The materials at those Web sites are not part of the materials for this IBM product and use of those Web sites is at your own risk.

IBM may use or distribute any of the information you supply in any way it believes appropriate without incurring any obligation to you.

Licensees of this program who wish to have information about it for the purpose of enabling: (i) the exchange of information between independently created programs and other programs (including this one) and (ii) the mutual use of the information which has been exchanged, should contact:

IBM Canada Ltd. Office of the Lab Director 8200 Warden Avenue Markham, Ontario L6G 1C7 Canada

Such information may be available, subject to appropriate terms and conditions, including in some cases payment of a fee.

The licensed program described in this document and all licensed material available for it are provided by IBM under terms of the IBM Customer Agreement, IBM International Program License Agreement or any equivalent agreement between us.

<span id="page-56-0"></span>Any performance data contained herein was determined in a controlled environment. Therefore, the results obtained in other operating environments may vary significantly. Some measurements may have been made on development-level systems and there is no guarantee that these measurements will be the same on generally available systems. Furthermore, some measurement may have been estimated through extrapolation. Actual results may vary. Users of this document should verify the applicable data for their specific environment.

Information concerning non-IBM products was obtained from the suppliers of those products, their published announcements or other publicly available sources. IBM has not tested those products and cannot confirm the accuracy of performance, compatibility or any other claims related to non-IBM products. Questions on the capabilities of non-IBM products should be addressed to the suppliers of those products.

All statements regarding IBM's future direction or intent are subject to change or withdrawal without notice, and represent goals and objectives only.

This information is for planning purposes only. The information herein is subject to change before the products described become available.

This information contains examples of data and reports used in daily business operations. To illustrate them as completely as possible, the examples include the names of individuals, companies, brands, and products. All of these names are fictitious and any similarity to the names and addresses used by an actual business enterprise is entirely coincidental.

Credit card images, trademarks and trade names provided in this product should be used only by merchants authorized by the credit card mark's owner to accept payment via that credit card.

# **Trademarks**

The following terms are trademarks or registered trademarks of International Business Machines Corporation in the United States, other countries, or both:

WebSphere DB2 DB2 DB2 Extenders DB2 Universal Database VisualAge IBM SecureWay

Adobe and Adobe Acrobat are trademarks of Adobe Systems Incorporated.

Notes, and Lotus are trademarks or registered trademarks of Lotus Development Corporation in the United States, other countries, or both. Microsoft, IIS, Windows, Windows NT, and the Windows logo are trademarks or registered trademarks of Microsoft Corporation in the United States, other countries, or both.

Netscape is a registered trademark of Netscape Communications Corporation in the United States and other countries.

Oracle is a registered trademark and Oracle9i is a trademark of Oracle Corporation.

Pentium is a trademark of Intel Corporation in the United States, other countries, or both.

Solaris, Solaris Operating Environment, JDK, JDBC, Java, HotJava and all Java-based trademarks and logos are trademarks or registered trademarks of Sun Microsystems, Inc.

UNIX is a registered trademark of The Open Group in the United States and other countries.

Other company, product or service names may be the trademarks or service marks of others.

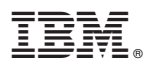

Part Number: CT0MANA

Printed in U.S.A.

 $\overline{\phantom{a}}$ 

GC09-4952-00

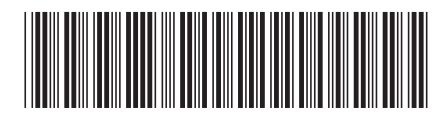

(1P) P/N: CTOMANA (1P) P/N: CT0MANA